## **Ministério de Capacitação Profissional**

## **Serviço Solicitar Participação em Curso Profissionalizante**

## **Documento de Visão**

# Introdução

Este documento tem o objetivo de dar uma visão do serviço que o MCP – Ministério de Capacitação Profissional deseja disponibilizar para o cidadão brasileiro se candidatar.

## Objetivo

O serviço busca disponibilizar uma gama de cursos técnicos profissionalizante dos mais diversos setores de negócio para que o cidadão possa se inscrever. Esses cursos serão oferecidos por órgãos públicos de todas as esferas, por empresas públicas, organizações sociais e por empresas privadas que tenham convênio com a União. Qualquer cidadão pode se candidatar.

# Escopo do serviço

O escopo do serviço **"Solicitar participação em curso profissionalizante"** será dividido nos fluxos abaixo:

- 1. Uma funcionalidade externa ao fluxo principal que permita disponibilizar os cursos e turmas que serão ofertados para o cidadão se candidatar.
- 2. Um serviço de inscrição para candidatura aos cursos ofertados com etapas de análise para que o analista do órgão possa realizar a análise.

O fluxo principal é:

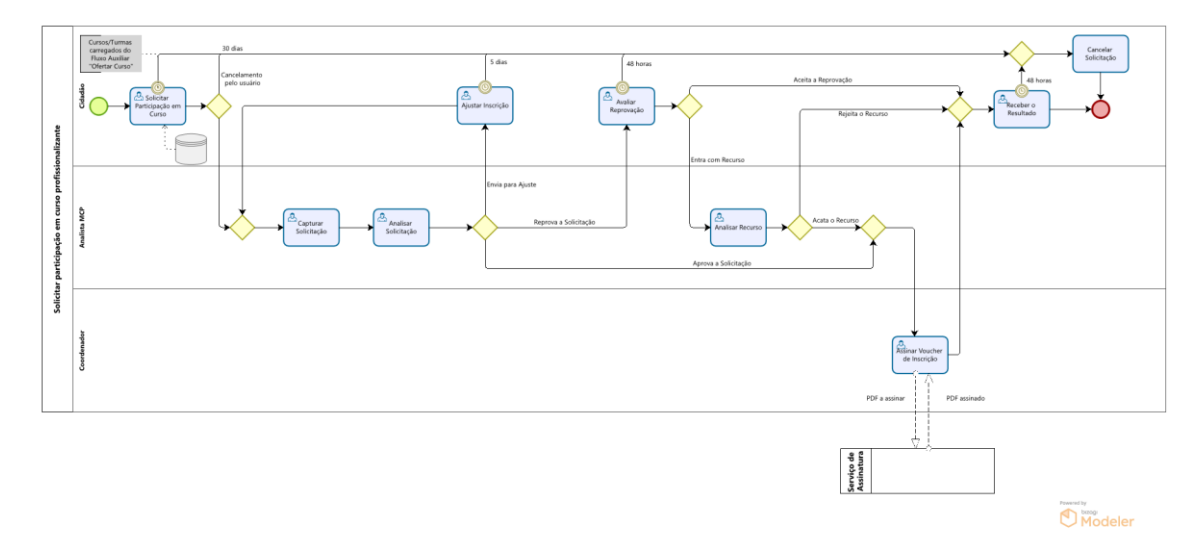

## 1. Oferta de Cursos e Turmas (CRUD)

Trata-se de um cadastro, no qual é possível Incluir, Alterar, Excluir (Inativar) e Consultar as turmas dos cursos ofertados pelas instituições. O responsável de cada instituição acessará a funcionalidade para ofertar seus cursos.

Nesta Prova de Conceito, para esta funcionalidade, não está sendo levado em conta a questão de Login, pré-cadastro de instituições, perfil de acesso e afins.

### **Campos do formulário:**

- o CNPJ da Instituição
- o Razão Social da Instituição
- o Estado
- o Município
- o Endereço
- o Telefone
- o Área de Atuação
- o Curso
- o Nome da Turma
- o Carga horária
- o Quantidade de vagas
- o Data início
- o Data fim
- o Hora início
- o Hora fim
- o Tipo de participação (Somente Presencial, EAD)

### **Regras:**

- Todos os campos são obrigatórios e isso deve ficar evidente na tela com um marcador de campo obrigatório.
- O campo CNPJ deve ser verificado se é um CNPJ válido.
- O combo de Área de Atuação contém os seguintes itens:
	- o Escritório
	- o Marcenaria
	- o Serralheria
	- o Tecnologia da Informação
	- o Segurança Patrimonial
- O combo de Cursos é carregado a partir da opção selecionada na Área de Atuação e contém os seguintes itens:
	- o Área de Atuação "Escritório":
		- Matemática Básica
		- Matemática Financeira
		- Organização de arquivos
		- Agenda eletrônica
- o Área de Atuação "Marcenaria":
	- **·** Tratamento da madeira
	- Produção de móveis
- o Área de Atuação "Serralheria":
	- Serviços de Serralheria
- o Área de Atuação "Tecnologia da Informação":
	- Informática básica
	- Word
	- Excel
	- Programação PHP Básico
	- Programação Java Básico
- o Área de Atuação "Segurança Patrimonial":
	- Táticas de defesa
	- Comunicação não violenta
	- Ética do Segurança
- A Instituição pode cadastrar mais de uma turma por curso.
- O *hint* do campo Nome da Turma é: "Informe o nome da turma de forma que facilite o seu entendimento pelo candidato. Exemplos: "Turma diária matutina - 2 semanas", "Segunda, quarta e sexta – Vespertino" e "Terças e quintas – Noturno".
- A Carga horária e a Quantidade de vagas só permitem números.
- A Data fim deverá ser posterior à Data início.
- A Hora fim deverá ser posterior à Hora início.
- O combo Estado deverá exibir uma lista com as Unidades da Federação. conforme definição do IBGE.
- Após selecionado o Estado, deverá exibir no campo Município uma lista com os Municípios desse Estado, conforme definição do IBGE.
- Validação quanto à duplicidade: não permitir à Instituição ofertar o mesmo curso no mesmo estado e município com o mesmo nome de turma.
- As turmas que estejam em andamento (data atual entre a Data início e a Data Fim) não podem ser alteradas nem excluídas.

### **Comportamento do formulário:**

Quando a Instituição acessar a primeira vez, deverá preencher todos seus dados cadastrais. A partir da segunda vez, a Instituição poderá usar o botão "Buscar Minhas Ofertas de Curso" para buscar os dados cadastrais e suas ofertas de curso a partir do CNPJ informado, podendo incluir, alterar ou excluir turmas de curso e seus dados cadastrais.

As orientações ao usuário da Instituição para preenchimento das turmas estão no protótipo.

#### **Protótipo:**

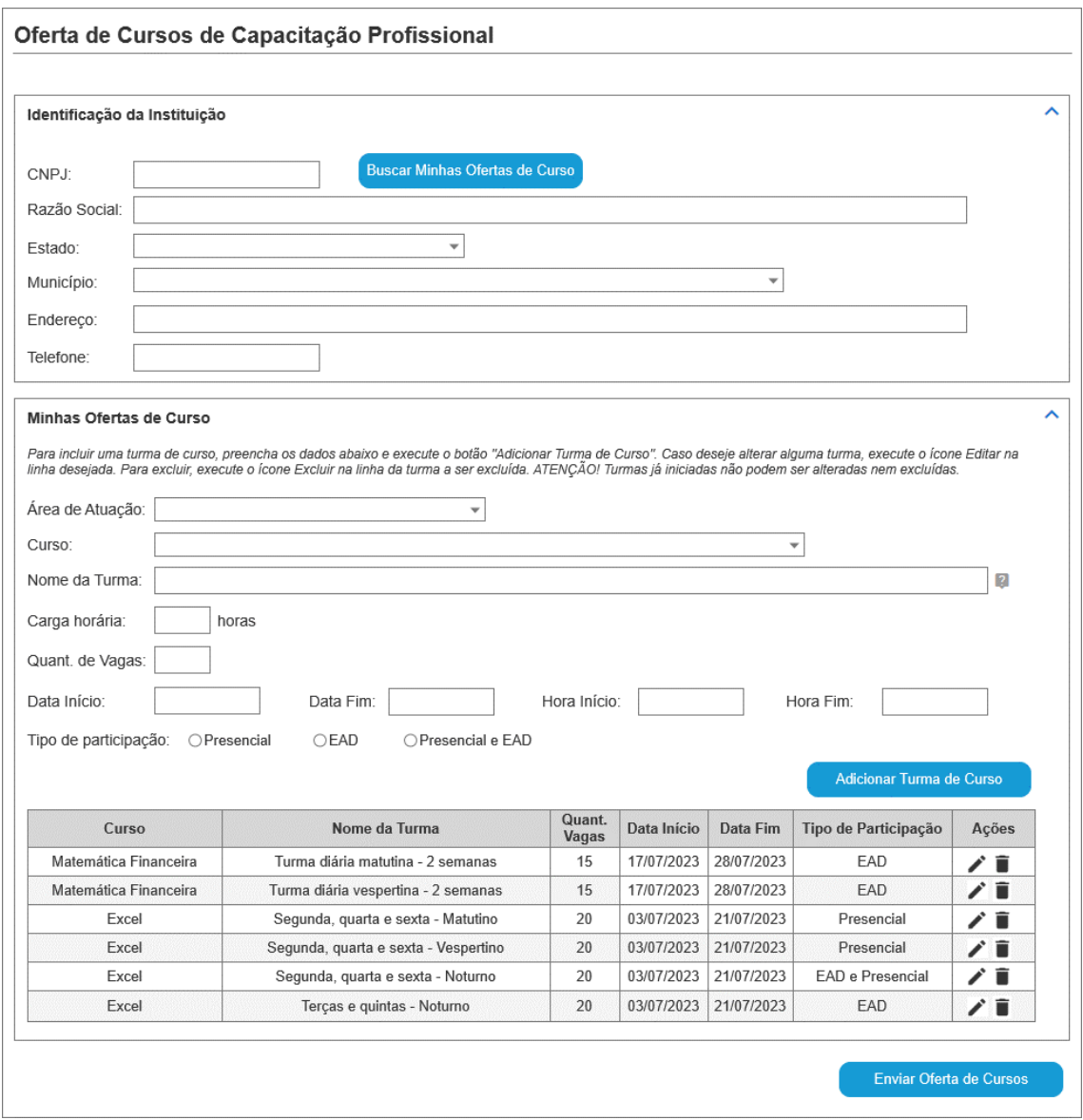

## 2. Serviço Principal – Inscrição para candidatura às vagas ofertadas

Para este serviço, considera-se que as turmas de curso já foram devidamente ofertadas no serviço auxiliar "Oferta de Cursos e Turmas".

O serviço irá ofertar cursos e respectivas turmas para inscrição pelo cidadão.

O cidadão preenche o formulário de solicitação e o envia ao órgão MCP para análise. O sistema distribui a solicitação para o respectivo grupo de atendimento de acordo com a região da UF do curso escolhido. O atendente da região captura a solicitação, analisa-a e dá o devido tratamento, que pode ser: 1. Enviar resposta da inscrição aprovada ; 2. Rejeitar a solicitação; 3. Enviar de volta para o cidadão fazer ajustes; 4. Devolver ao grupo da região.

Após resposta do analista aprovando a inscrição, o serviço emitirá o Voucher do Curso e o analista irá assiná-lo eletronicamente e o enviar ao cidadão.

Após resposta do analista reprovando a inscrição, o cidadão pode entrar com recurso e o analista o avalia, prosseguindo com o fluxo pelo caminho da aprovação ou da reprovação.

O cidadão poderá visualizar o andamento da solicitação a todo momento.

### **Campos do formulário:**

### **Dados do Cadastro do Candidato**

- Data/Hora da criação da Solicitação
- Número do Protocolo da Solicitação
- CPF
- Nome
- Email
- Telefone
- Endereço
- Estado
- Município
- Nível de Escolaridade
- Comprovante de Escolaridade (tipo anexo)
- Nome do Curso
- Nome da Faculdade onde estudou

#### **Dados da Inscrição**

- Estado
- Área de Atuação
- Curso
- Turma
- Cursos inscritos (grid)
- Informações Complementares
- Ciência (checkbox)

### **Regras:**

- Todos os campos são obrigatórios, exceto "Informações Complementares"; o "Nome do Curso" e o "Nome da Faculdade onde estudou" dependem do Nível de Escolaridade informado; caso sejam exibidos, são obrigatórios.
- Os campos "Data/Hora da criação da Solicitação" e "Número do Protocolo da Solicitação" são dados gerados pela ferramenta de automação e devem ser exibidos no formulário da solicitação.
- O campo CPF deve ser verificado se é um CPF válido.
- Para o campo Estado do Candidato, disponibilizar todas as UFs conforme dados do IBGE.
- Após selecionado o Estado dos Dados do Candidato, no campo Município deverá exibir uma lista com os Municípios desse Estado, conforme definição do IBGE.
- Para o campo "Nível de Escolaridade", inserir um hint com o texto "Informe sua situação de estudo na data atual." Seus itens são:
	- o 1º grau incompleto
	- o 2º grau incompleto
	- o 2º grau
	- o Superior incompleto
	- o Superior
- Caso selecione o Nível de Escolaridade "Superior incompleto" ou "Superior", exibir os campos obrigatórios "Nome do Curso" e "Nome da Faculdade onde estudou".
- Paca o campo Comprovante de Escolaridade, permitir anexar um documento, restringindo apenas a PDF com tamanho até 10MB.
- Para o campo Estado da Solicitação de Inscrição, disponibilizar todas as UFs conforme dados do IBGE.
- O combo de Área de Atuação contém os seguintes itens:
	- o Escritório
	- o Marcenaria
	- o Serralheria
	- o Tecnologia da Informação
	- o Segurança Patrimonial
- O combo de Cursos é carregado a partir da opção selecionada na Área de Atuação e contém os seguintes itens:
	- o Área de Atuação "Escritório":
		- Matemática Básica
		- Matemática Financeira
		- Organização de arquivos
		- Agenda eletrônica
	- o Área de Atuação "Marcenaria":
		- Tratamento da madeira
		- Produção de móveis
	- o Área de Atuação "Serralheria":
		- Serviços de Serralheria
	- o Área de Atuação "Tecnologia da Informação":
		- Informática básica
		- Word
		- Excel
		- Programação PHP Básico
		- Programação Java Básico
	- o Área de Atuação "Segurança Patrimonial":
- Táticas de defesa
- Comunicação não violenta
- Ética do Segurança
- Para o campo Turma, carregar os itens a partir das Turmas ofertadas da seguinte forma:
	- o Exibir apenas as turmas cujo Estado da Instituição seja o mesmo informado no campo Estado, da Solicitação de Inscrição, que sejam vinculadas ao Curso informado e que não tenham sido iniciadas (conforme a Data Início).
	- o Concatenar os seguintes campos para formação do item da Turma:
		- Nome da Turma
		- Data Início
		- Data Fim
		- Hora Início
		- Hora Fim
		- Carga Horária
		- Tipo de participação
		- Município da oferta de turma do curso
	- o O formato a ser exibido é o que segue:
		- $\blacksquare$  <Nome da Turma> + " De " +
		- $\blacksquare$  <Data Início> + " a " +
		- $\blacksquare$  <Data Fim> + ", das " +
		- $\blacksquare$  < Hora Início > + " às " +
		- $\blacksquare$  < Hora Fim > + "h, " +
		- $\blacksquare$  <Tipo de participação> + " (" +
		- $\blacksquare$  <Município> + ")"
- Ao executar o botão "Adicionar Turma de Curso", incluir os dados da Turma selecionada na grid conforme o protótipo.
- O candidato pode alterar ou excluir dados de uma Turma.
- Só pode informar até 5 turmas por Solicitação.
- No checkbox de Ciência estará escrito: "Estou ciente de que, caso seja aprovado para uma turma e não compareça, ficarei 60 dias sem direito a fazer outro curso". É necessário que este campo seja marcado para conseguir enviar a Solicitação. Caso não tenha sido marcado, exibir a mensagem "É necessário declarar ciência sobre o não comparecimento ao curso."

### **Comportamento do formulário:**

O cidadão preenche o formulário de Solicitação, marca o campo do checkbox e envia a solicitação para a análise.

Deverá ser oferecida a opção para o cidadão cancelar sua solicitação enquanto a solicitação ainda não tiver sido enviada.

### **Protótipo:**

#### Inscrição em Curso de Capacitação Profissional

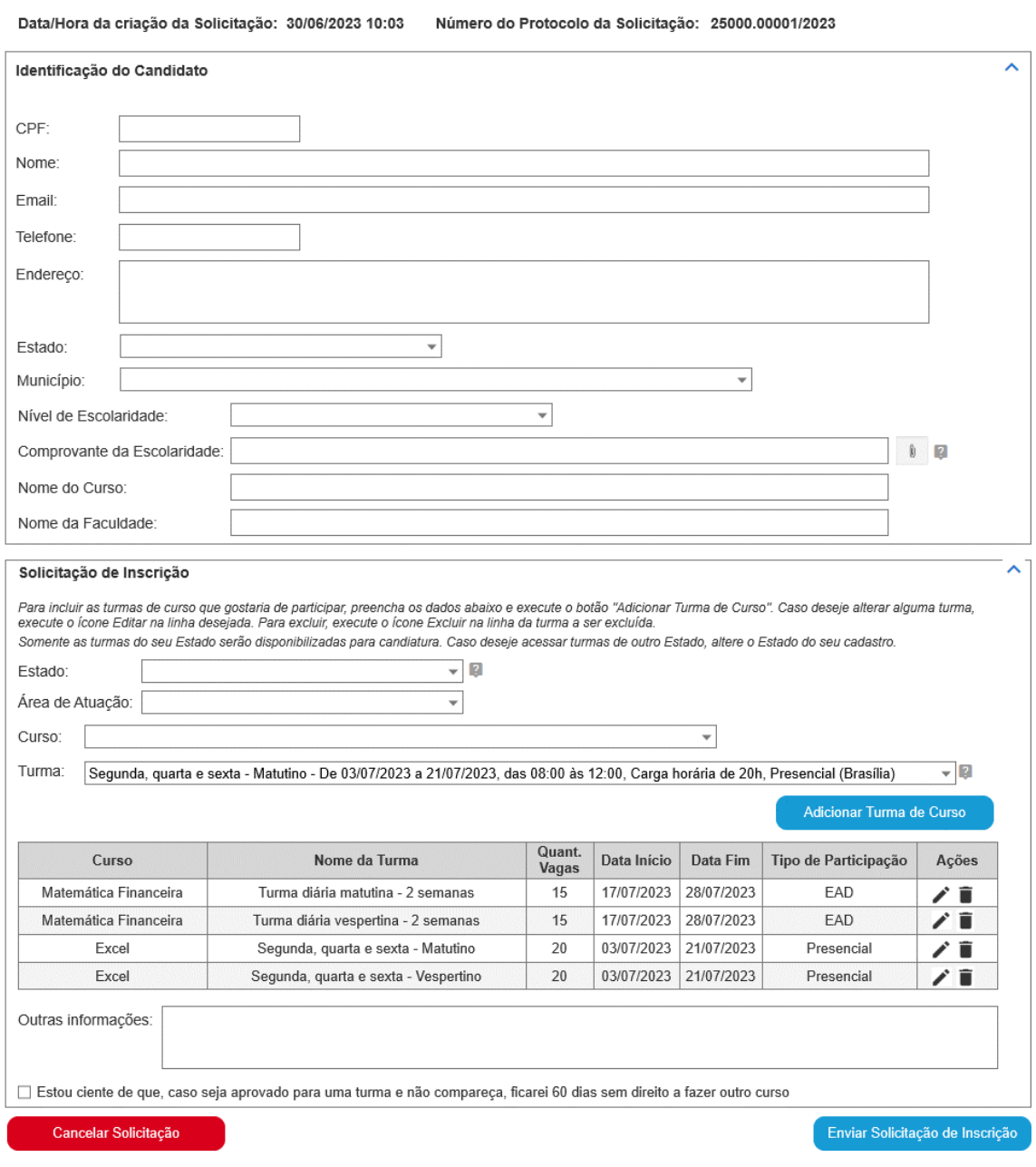

### 2.1 Comportamento do envio da Solicitação

As solicitações enviadas para análise serão distribuídas para o grupo de analistas correspondente da seguinte forma:

- Para o grupo "Região Norte" se o Estado do candidato for:
	- o Tocantins, Pará, Amapá, Roraima, Amazonas, Acre e Rondônia
- Para o grupo "Região Nordeste" se o Estado do candidato for:
	- o Maranhão, Piauí, Ceará, Rio Grande do Norte, Paraíba, Pernambuco, Alagoas, Sergipe e Bahia
- Para o grupo "Região Sudeste" se o Estado do candidato for:
- o São Paulo, Rio de Janeiro, Espírito Santo e Minas Gerais
- Para o grupo "Região Centro Oeste" se o Estado do candidato for:
	- o Goiás, Mato Grosso, Mato Grosso do Sul e Distrito Federal
- Para o grupo "Região Sul" se o Estado do candidato for:
	- o Paraná, Santa Catarina e Rio Grande do Sul

Portanto, deverá ser criado um perfil de analistas para cada Região.

## 2.2 Comportamento da Análise da Solicitação

## 2.2.1 Comportamento geral da Análise da Solicitação

Resumidamente, após a Solicitação ser enviada pelo cidadão candidato, ela cai no grupo de analistas correspondente à região do Estado do candidato. Um analista acessa a tarefa e a captura. Na etapa seguinte, realiza a análise, podendo aprovar, reprovar, enviar para ajuste ou devolver ao grupo da Região para que outro analista realize a análise.

Nas etapas de análise, todos os dados da solicitação e das etapas anteriores da análise serão exibidos no formulário.

## 2.2.2 Comportamento da Captura da Solicitação:

Quando uma solicitação for enviada para análise, o analista visualizará a solicitação na etapa "Capturar Solicitação". A solicitação deverá estar disponível apenas para o grupo de analistas pertencente à região do Estado do candidato. Nessa etapa, todos os analistas do grupo da Região terão acesso à solicitação. Um analista irá capturar a Solicitação e esta sairá da visão do grupo, permanecendo apenas com o analista que a capturou. O fluxo segue para a etapa "Analisar Solicitação".

#### **Protótipo:**

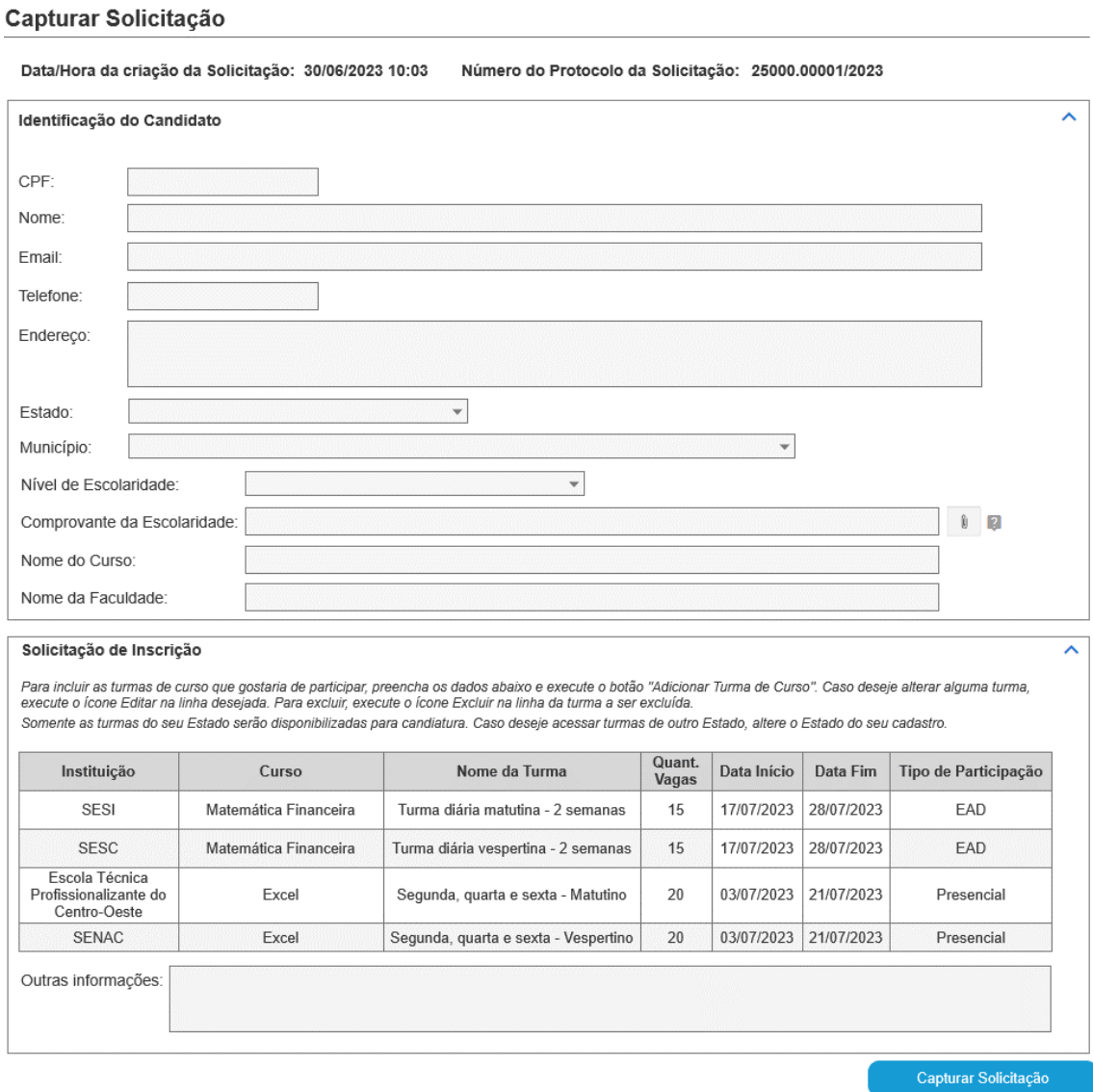

## 2.2.3 Comportamento da Análise da Solicitação:

Após capturada a Solicitação, este segue para a etapa "Analisar Solicitação". A solicitação deverá estar disponível apenas para o analista que a capturou na etapa anterior.

Na análise, o analista deve poder visualizar todos os dados da solicitação, inclusive pode baixar o arquivo enviado anexado. Ao analisar a Solicitação, o analista terá um controle paralelo externo

ao serviço sobre as vagas disponíveis por turma a partir do qual verificará a disponibilidade de vagas. Esse controle externo não é escopo desta POC.

Todos os campos da Solicitação deverão ser exibidos sem possibilidade de alteração.

Deverá ser apresentado o seguinte checklist para o analista:

- Dados cadastrais do candidato verificados
- Documentos comprovados verificados
- Avaliação das vagas dos cursos realizada

A análise só poderá ser concluída depois que todos os itens do checklist estejam marcados.

Para esta tela, são incluídos os seguintes novos campos:

- Situação
- Decisão
- Comentários

O campo Situação tem apenas as opções "Aprovado" e "Reprovado" e é vinculado a cada linha da grid de Turmas de Cursos.

O campo Decisão tem as opções:

- Aprovar
- Reprovar
- Enviar para ajuste
- Devolver ao grupo da Região

Em relação à sua decisão:

- Estando os dados em conformidade com o esperado e havendo vaga em alguma das turmas da Solicitação, o analista pode aprovar a Solicitação. Caso aprove, segue para a etapa "Assinar Voucher de Inscrição".
- Caso encontre inconsistência ou não haja vaga nas turmas solicitadas, o analista pode reprovar a Solicitação. Caso reprove, segue para a etapa "Avaliar Reprovação".
- Caso encontre inconsistência ou não haja vaga nas turmas solicitadas, o analista pode devolver a Solicitação ao cidadão candidato e lhe enviar orientações sobre o que deve ser feito para alterar a Solicitação. Caso envie para ajuste, segue para a etapa "Ajustar Inscrição".
- Caso não tenha condição de analisar a Solicitação naquele momento, pode devolver ao grupo de analistas da sua Região. Caso devolva, retorna à etapa "Capturar Solicitação".

Para a aprovação da Solicitação, uma única Turma da grid da Solicitação deverá ser marcada como aprovada. Para tanto, o analista irá editar a Turma da grid que deseja aprovar, informar que foi aprovada e prosseguir para informar sua decisão. Não é necessário informar a Situação de todas as turmas, mas é necessário que somente uma tenha sido aprovada pelo analista. Caso deseje desaprovar uma Turma marcada como aprovada, o analista irá editar a Turma e marcá-la como "Reprovado".

Caso o analista tente enviar o resultado da análise com Decisão igual a "Aprovar" sem marcar nenhuma Turma como aprovada, exibir a mensagem "Informe uma Turma como aprovada para prosseguir.". Caso o analista tente enviar o resultado da análise com Decisão igual a "Aprovar" com mais de uma Turma marcada como aprovada, exibir a mensagem "Apenas uma Turma pode ser marcada como aprovada.".

Independente da decisão tomada, o campo "Comentários" sempre deverá ser preenchido.

A etapa "Analisar Solicitação" deve ter um controle de prazo. Após iniciada, deverá ser finalizada em 24 horas. Após decorridas 12 horas, acionar o primeiro nível de alerta para o atendente de modo que o gestor do serviço possa monitorar. Após 24 horas, acionar o alerta máximo de prazo expirado.

#### **Protótipo:**

#### Analisar Solicitação

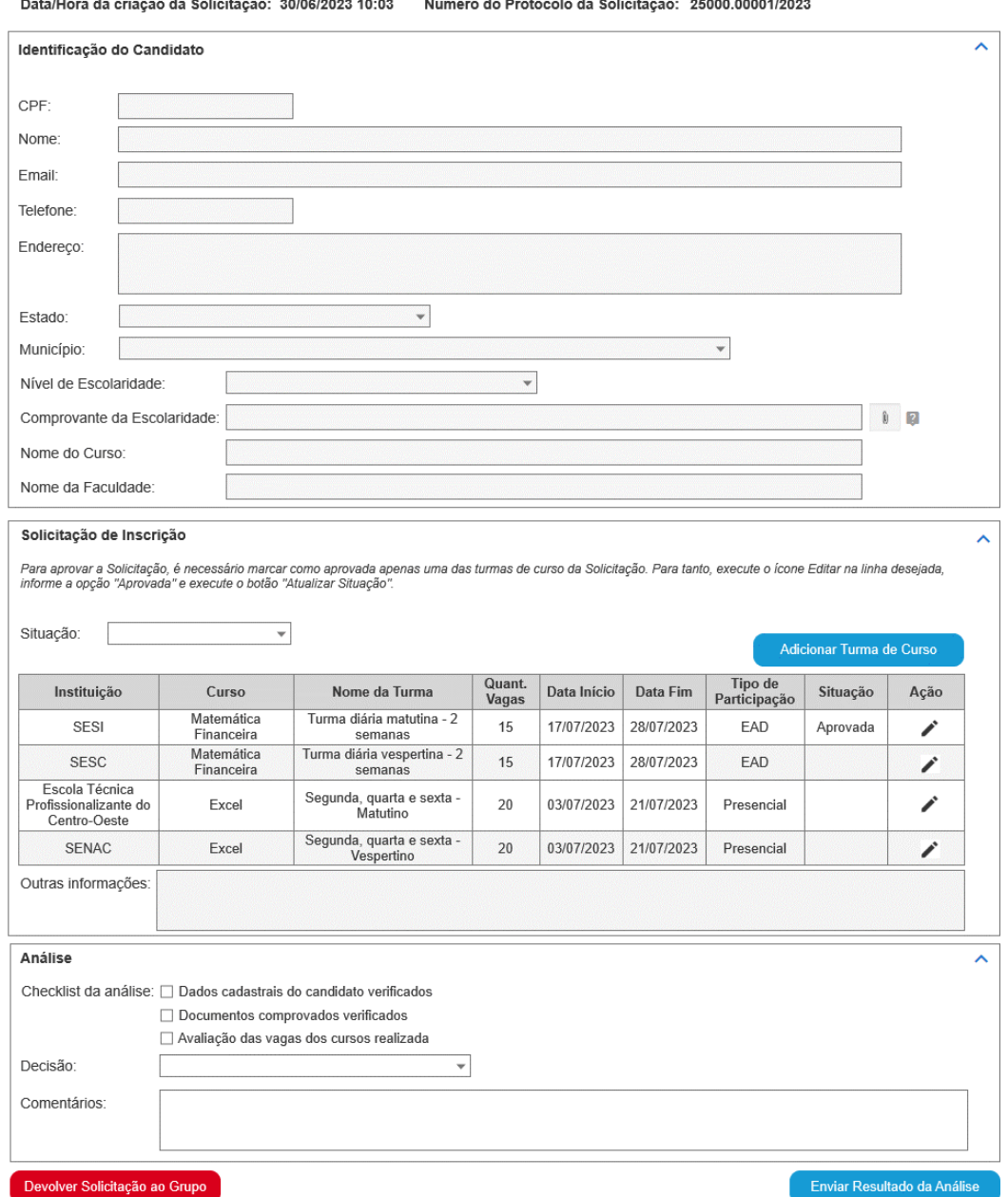

## 2.2.4 Comportamento da Assinatura do Voucher de Inscrição:

Após analisada a Solicitação e aprovada, esta segue para a etapa "Assinar Voucher de Inscrição". A solicitação deverá estar disponível para os usuários com perfil "Coordenador".

Nessa etapa, o serviço gera o PDF com o Voucher a ser assinado e realiza uma integração com um serviço de assinatura eletrônica para que o PDF possa ser assinado eletronicamente. Poderá ser usado qualquer serviço que permita assinatura com token de pessoa física. Após assinado ou Voucher, a Solicitação é enviada ao candidato, seguindo para a etapa final "Receber o Resultado", e encerra o fluxo.

#### **Protótipo:**

Assinar Voucher de Inscrição

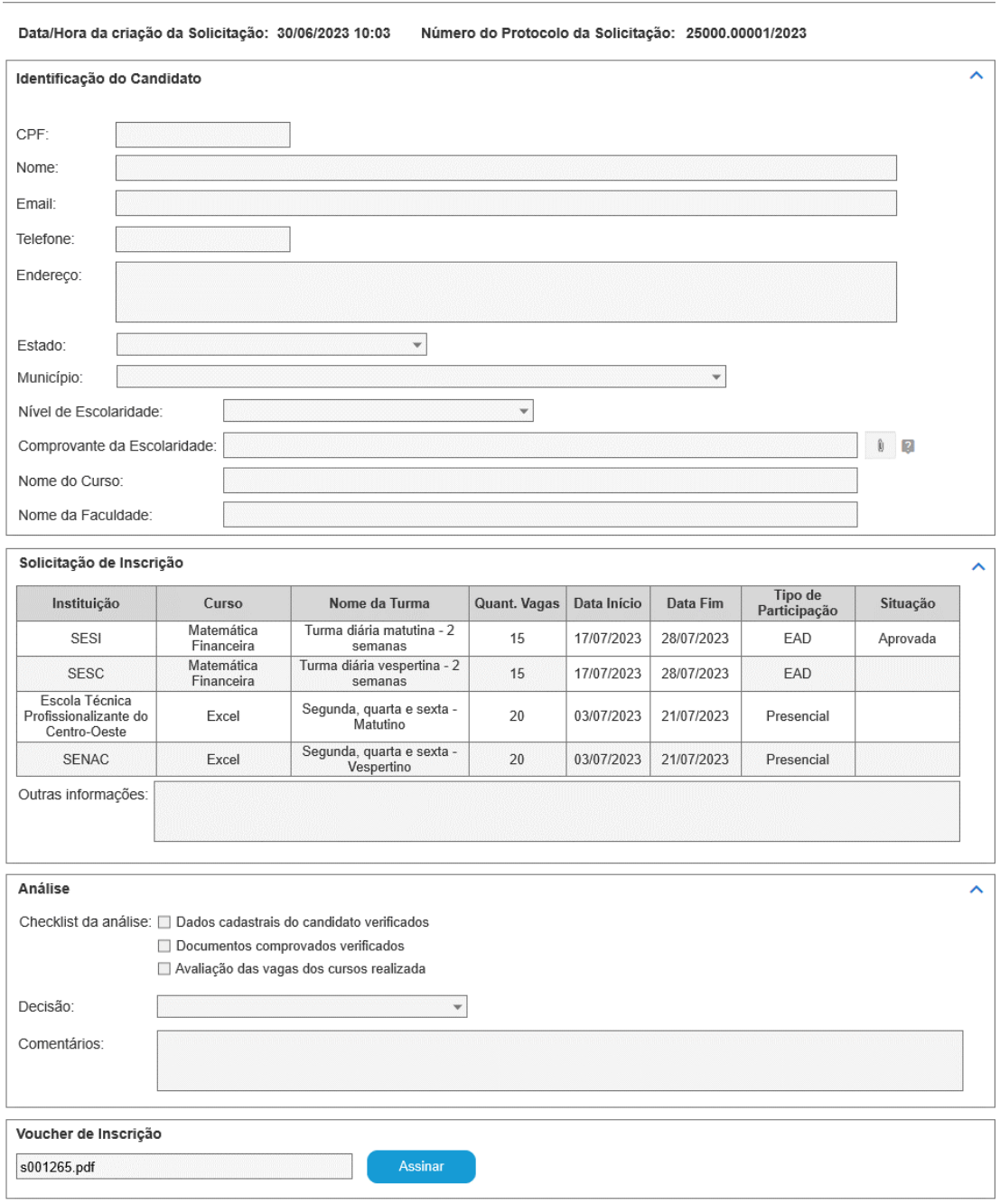

Enviar Voucher de Inscrição

O modelo do Voucher de Inscrição a ser gerado é o seguinte:

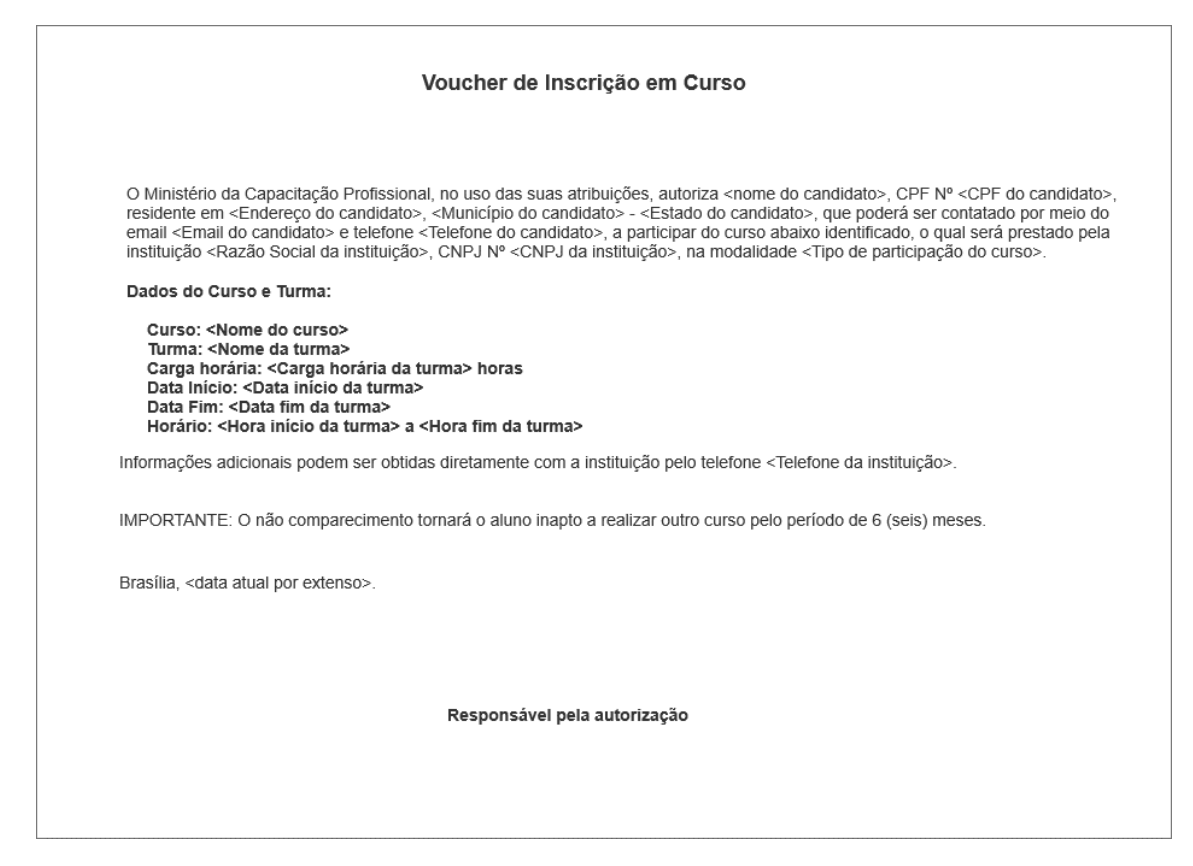

### 2.2.5 Comportamento do Ajuste da Solicitação:

Após analisada a Solicitação e enviada para ajuste, esta segue para a etapa "Ajustar Inscrição". A ela exibe o texto fixo "ATENÇÃO! Sua solicitação de inscrição em Curso de Capacitação Profissional requer ajustes. Atenda às seguintes orientações:" e, na sequência, exibirá as orientações informadas pelo analista no campo Comentários da etapa "Analisar Solicitação".

O cidadão candidato pode alterar qualquer dado da Solicitação e, ao final, reenvia para análise, seguindo para a etapa "Capturar Solicitação".

Deverá haver um temporizador de 2 dias úteis o qual seguirá para a etapa de "Receber o Resultado", caso não tenha nenhuma ação feita pelo cidadão, como se o cidadão tivesse decidido por não realizar os ajustes.

**Protótipo:**

#### Inscrição em Curso de Capacitação Profissional

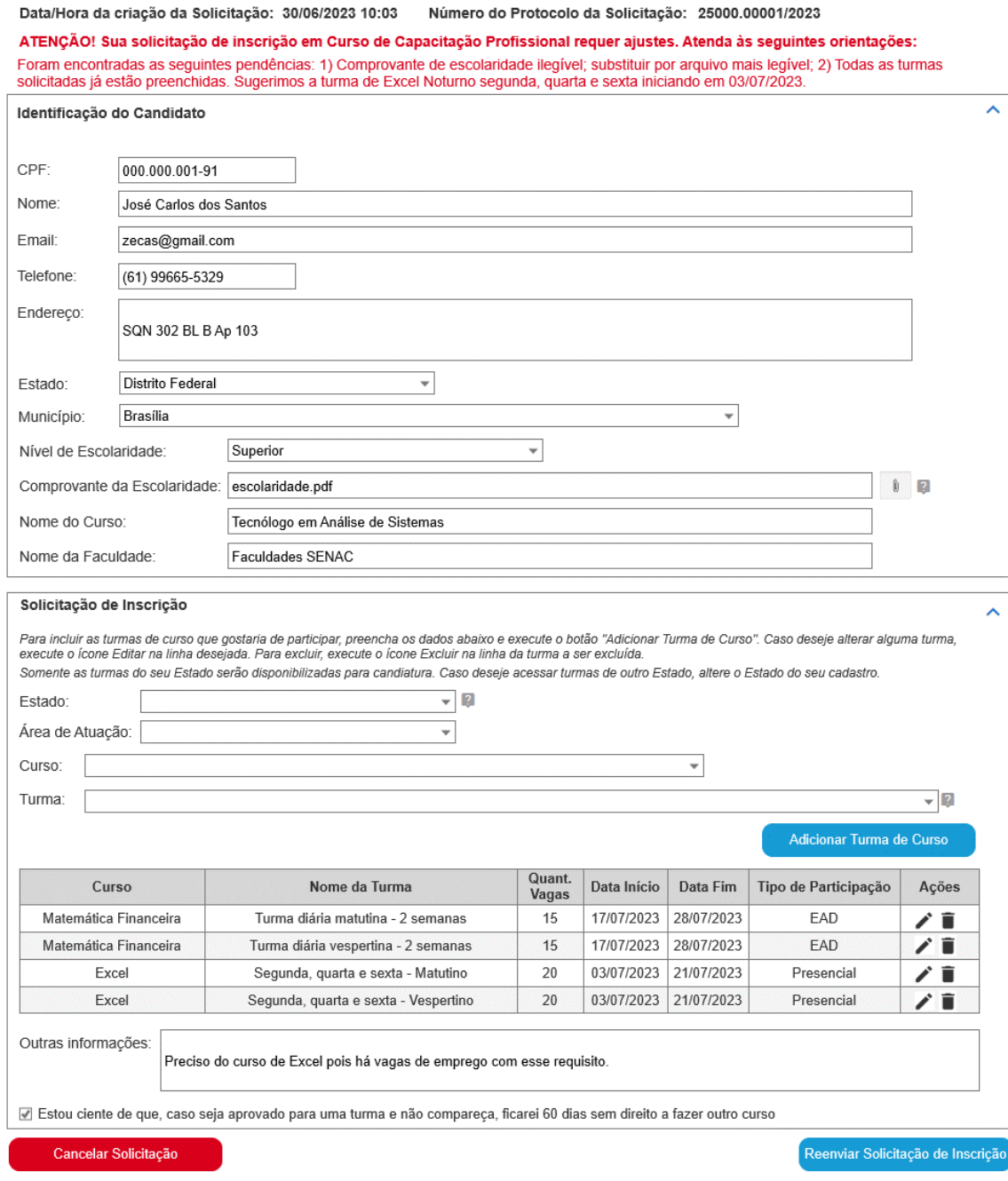

## 2.2.6 Comportamento sobre a Avaliação da Reprovação

Caso a solicitação tenha sido reprovada pelo analista, esta segue para a etapa "Avaliar Reprovação". Nela, o cidadão pode decidir por entrar com recurso ou acatar a reprovação.

Os seguintes campos foram incluídos nessa etapa:

- Deseja entrar com recurso?
- Recurso
- Documento anexado

Somente o campo "Deseja entrar com recurso?" é apresentado inicialmente ao candidato.

Caso decida entrar com recurso, marca o campo "Deseja entrar com recurso?" com "Sim" e os campos "Recurso" e "Documento anexado" são exibidos. O candidato deve escrever seus argumentos e pode anexar algum documento que julgue importante. Para finalizar, executa o botão "Enviar Recurso" e a solicitação segue para a etapa "Analisar Recurso".

Caso não deseje entrar com recurso, marca o campo "Deseja entrar com recurso?" com "Não", executa o botão "Aceitar reprovação" e o fluxo seguirá para a etapa de "Receber o Resultado", quando o fluxo será finalizado.

Deverá haver um temporizador de 3 dias corridos o qual seguirá para a etapa de "Receber o Resultado", caso nenhuma ação tenha sido feita pelo cidadão, como se o cidadão tivesse decidido por não entrar com o recurso.

#### **Protótipo:**

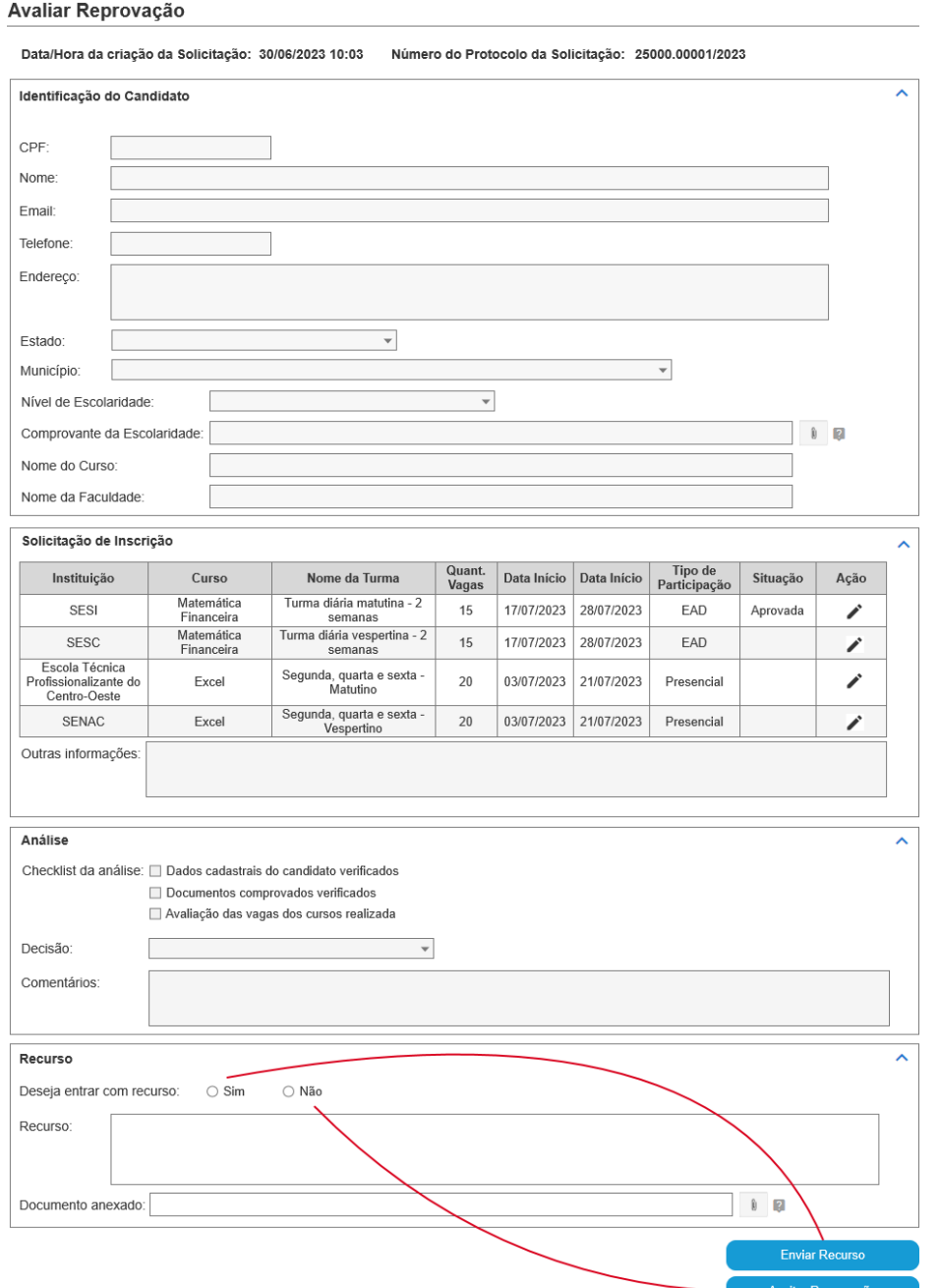

#### 2.2.7 Comportamento sobre a Análise do Recurso

Caso o cidadão entre com recurso após o recebimento da reprovação, a solicitação do recurso será enviada para a etapa "Analisar Recurso" e o próprio analista que reprovou a Solicitação avalia o recurso. Caso deseje reconsiderar, "Aprova" o recurso e o fluxo segue para assinatura do Voucher da Inscrição. Caso contrário, "Reprova" o recurso, justifica a recusa e o fluxo seguirá para a etapa de "Receber o Resultado".

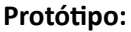

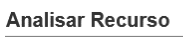

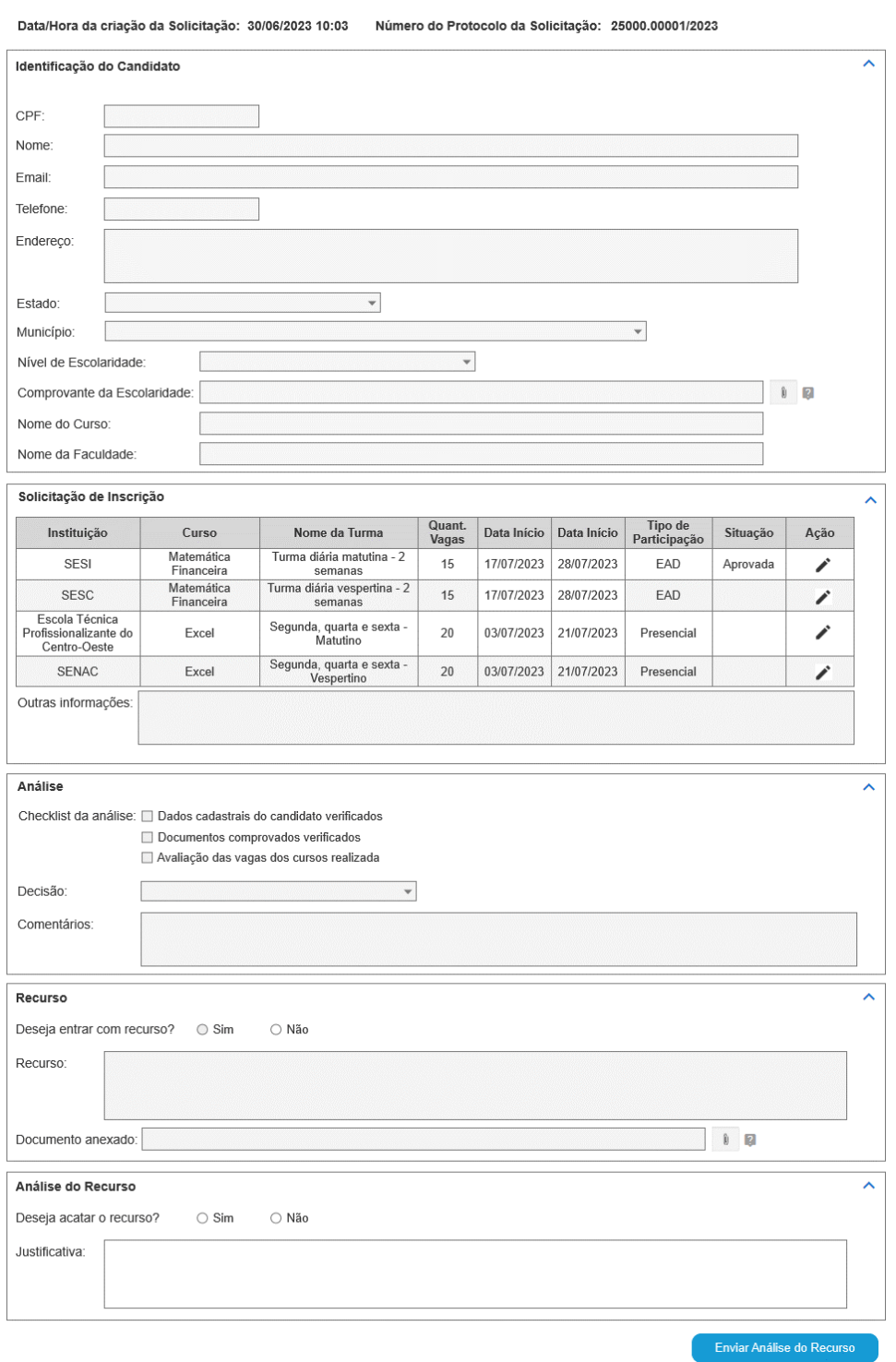

## 2.2.8 Comportamento sobre o Recebimento do Resultado

Na etapa de "Receber o Resultado", todos os dados da solicitação e das etapas anteriores serão exibidos para o cidadão, que receberá o resultado do seu pleito e poderá ver os dados de todas as etapas do fluxo de análise.

Caso tenha sido aprovado algum curso/turma, o Voucher de Inscrição estará anexado.

## **Protótipo do resultado com aprovação:**

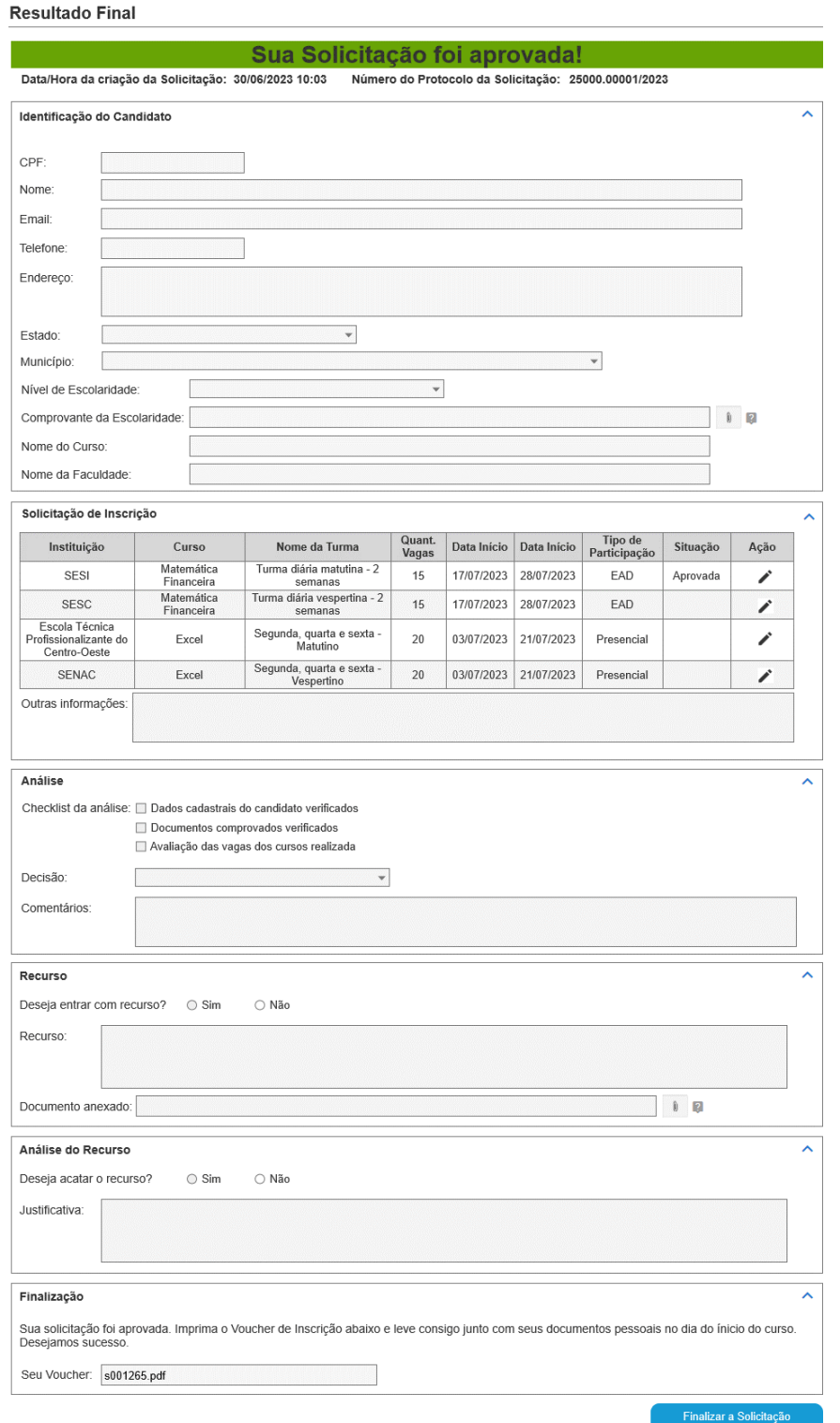

## **Protótipo do resultado com indeferimento:**

#### **Resultado Final**

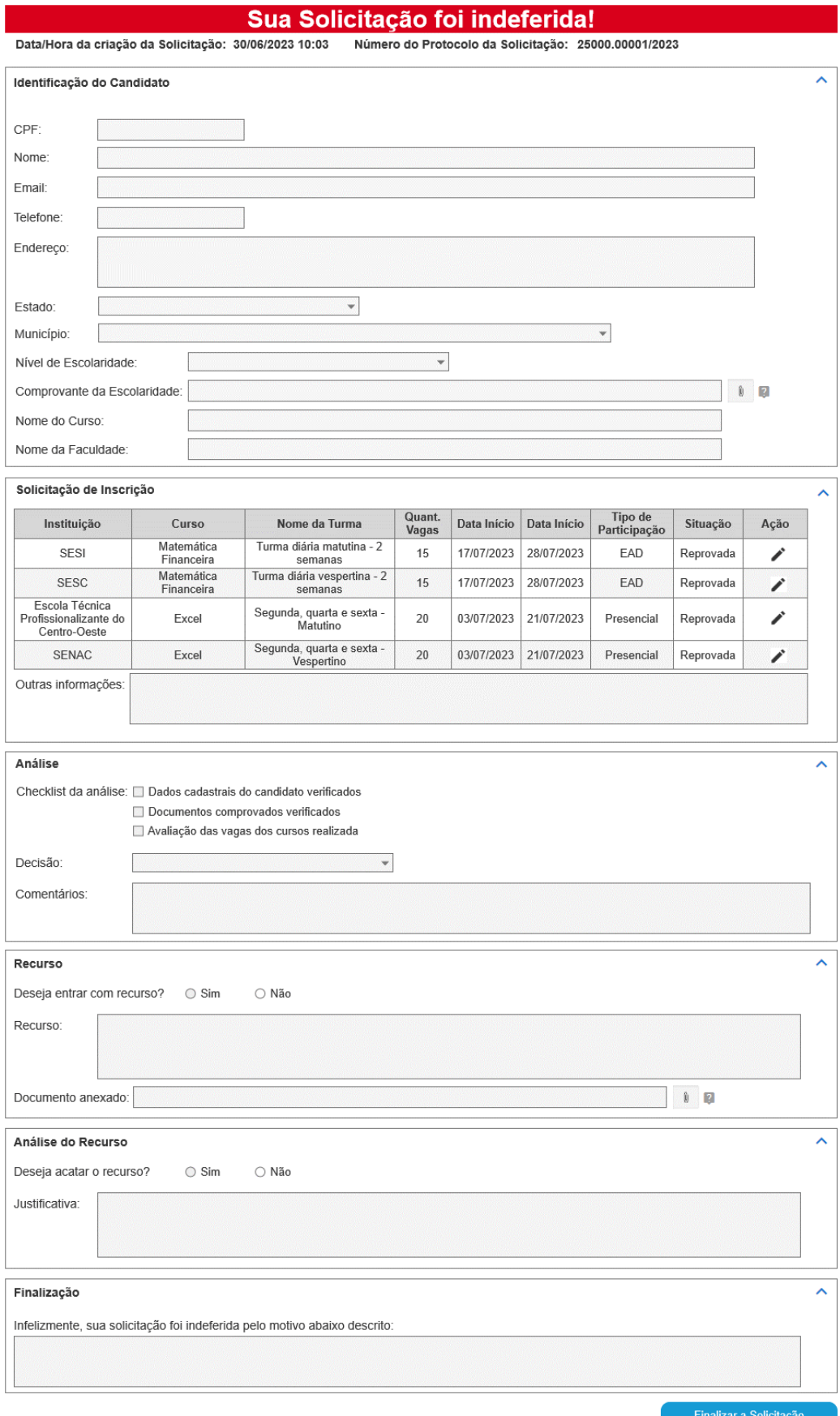

izar a Solicitação

## 2.2.9 Fases e Etapas do fluxo

Para este serviço, foram identificadas as seguintes etapas e respectivas fases:

Fase Solicitação:

- Etapa: Solicitar Participação em Curso
- Etapa: Cancelar Solicitação

Fase Análise:

- Etapa: Capturar Solicitação
- Etapa: Analisar Solicitação
- Etapa: Analisar Recurso
- Etapa: Assinar Voucher de Inscrição

Fase Ajuste:

- Etapa: Ajustar Inscrição
- Etapa: Avaliar Reprovação

Fase Finalização:

• Etapa: Receber o Resultado

## 2.2.10 Funcionalidades adicionais da plataforma

A ferramenta deve oferecer uma funcionalidade para o cidadão acompanhar o andamento da sua solicitação.